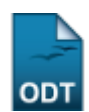

## **Recuperar Senha de Usuário de Discente**

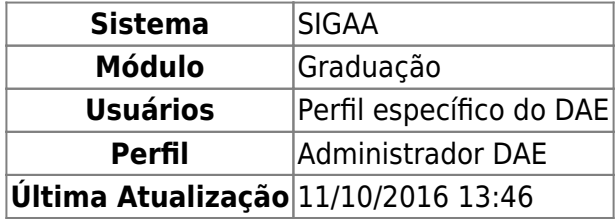

Nesta operação, o funcionário da Pró-Reitoria de Graduação poderá recuperar senha de usuário dos discentes. Para isso, entre no SIGAA → Módulos → Graduação → Alunos → Usuários de Discentes → Recuperar Senha.

O usuário do DAE deverá buscar por um discente através de um ou mais dos seguintes critérios: Matrícula, CPF, Nome do Discente e/ou Curso.

Para exemplificar, usaremos a Matrícula de um discente.

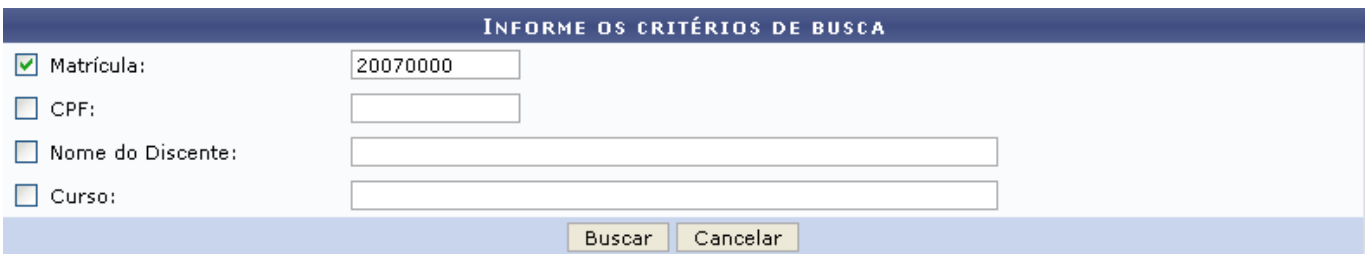

Clique em *Cancelar* caso desista de realizar a busca.

Para visualizar o resultado da busca, clique em *Buscar*.

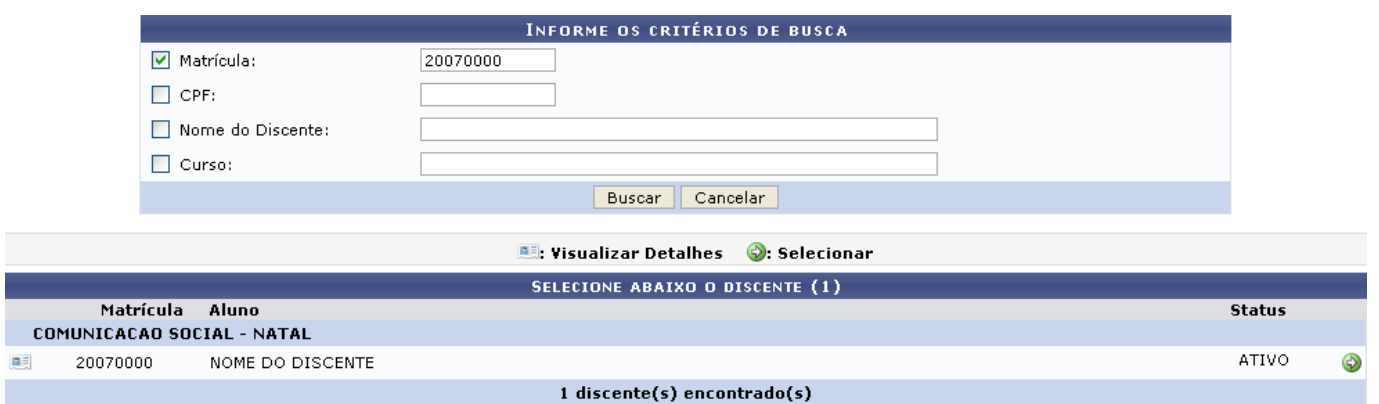

Oseguinte ícone  $\blacksquare$ , possibilitará ao usuário Visualizar Detalhes do discente.

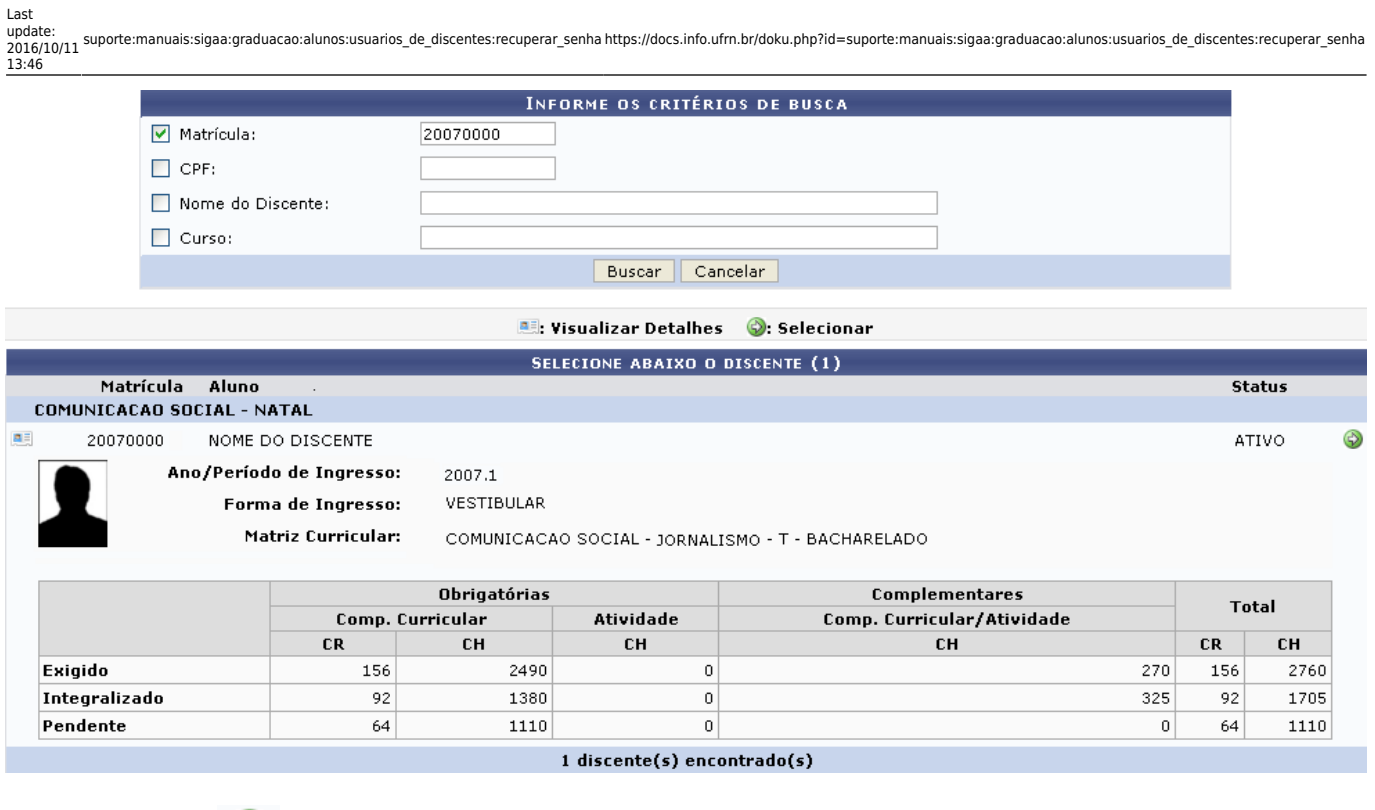

Clique no ícone **para selecionar o discente e recuperar a senha do mesmo.** 

O usuário será direcionado para a seguinte tela:

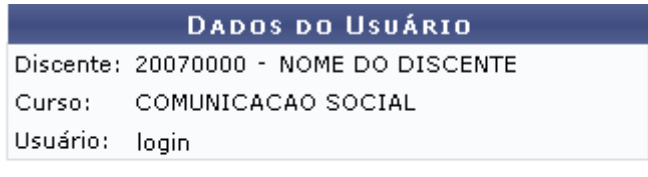

## Deseja recuperar a senha desse discente?

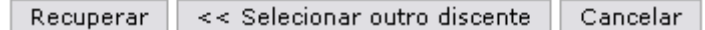

Se desistir de realizar a operação, clique em *Cancelar*.

Clique em *Recuperar* para que seja gerada uma nova senha para o discente selecionado.

A nova senha será exibida na próxima tela.

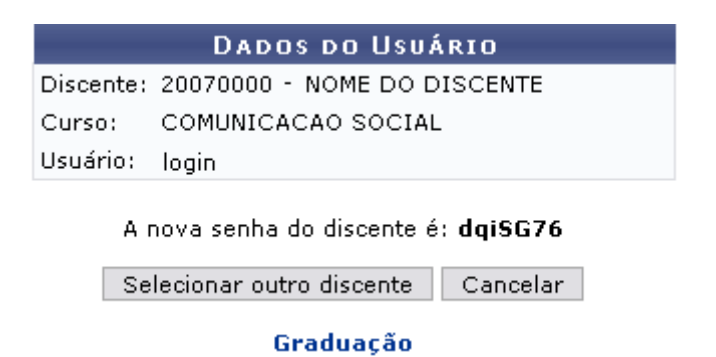

Caso deseje selecionar um novo discente, clique em *Selecionar outro discente*.

Olink Graduação levará o usuário ao Menu Graduação.

## **Bom Trabalho!**

[<< Voltar - Manuais do SIGAA](https://docs.info.ufrn.br/doku.php?id=suporte:manuais:sigaa:graduacao:lista)

From: <https://docs.info.ufrn.br/>-

Permanent link: **[https://docs.info.ufrn.br/doku.php?id=suporte:manuais:sigaa:graduacao:alunos:usuarios\\_de\\_discentes:recuperar\\_senha](https://docs.info.ufrn.br/doku.php?id=suporte:manuais:sigaa:graduacao:alunos:usuarios_de_discentes:recuperar_senha)**

Last update: **2016/10/11 13:46**

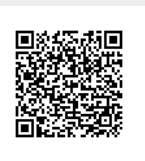